# **Applying Sections to Content**

### **Overview**

EditLive! provides extensive support for content sections, including HTML 5 Semantic tags. As a user you can create and remove sections, and even create sections within other sections. EditLive! can help you to apply styles to a section, set the width of a section, or wrap text around floating sections.

This topic explains how to achieve the following:

- [Creating an empty section](#page-0-0)
- [Creating a section around existing text](#page-0-1)
- [Creating nested sections](#page-1-0)
- [Removing Sections](#page-2-0)
- [Section Properties](#page-3-0)
- [Floating Sections](#page-3-1)
- [Resizing Sections](#page-5-0)

To apply a style to a section, see the [Applying Predefined Styles](file:///Users/brett/Desktop/enduserhelp/en/applying_styles.htm#style-header) section of the Applying Styles article.

### <span id="page-0-0"></span>Creating an empty section

Creating an empty section can be done anywhere; even inside another Section. There are 2 basic methods for an inserting an empty section in EditLive!:

- Toolbar Button
- Menu Items

The toolbar and menu items described below may not appear in your instance of EditLive!. This would be due to your Systems Administrator O removing this functionality. For more information, see your Systems Administrator.

### **Toolbar Button**

The EditLive! toolbar provides the following button for selecting Page Widths:

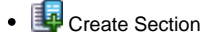

### **Menu Item**

The **Create Section** item is located under the **Insert** menu.

### **Choosing a Semantic Tag**

Both the Toolbar button and Menu item display a drop down menu containing the following elements.

- $\bullet \equiv$ Blockquote
- **Div**  $\bullet$
- **Section**  $\bullet$
- 
- **Header**
- Footer
- Article
- **D**Aside
- **Nav**
- Eigure

Δ

• FigCaption

Some elements may not be available as they may be dependent on other elements or restricted in their use. For example, **FigCaption** is only available for insertion in a **Figure**.

<span id="page-0-1"></span>Creating a section around existing text

Sections can be created around existing text in much the same way as empty sections. Sections can be created on entire paragraphs or a selected portion within a paragraph.

#### **Example**

Select a portion of text in the middle of a paragraph:

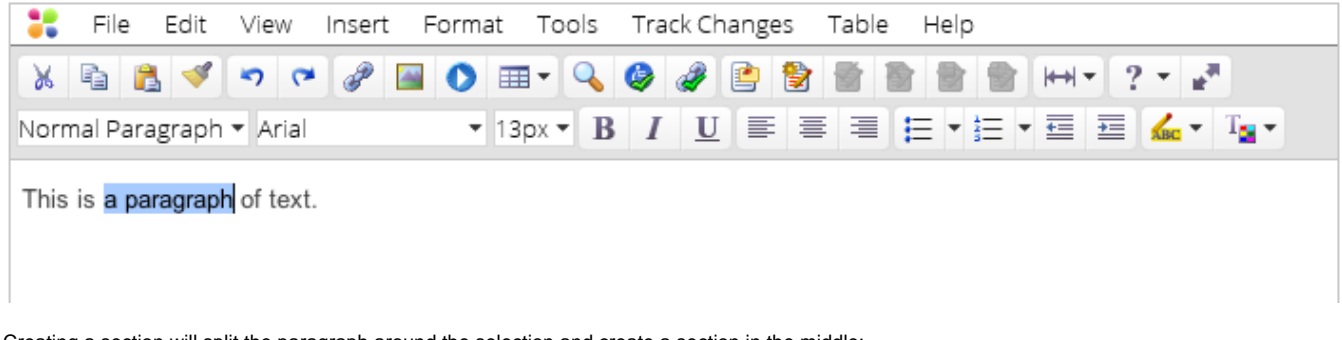

Creating a section will split the paragraph around the selection and create a section in the middle:

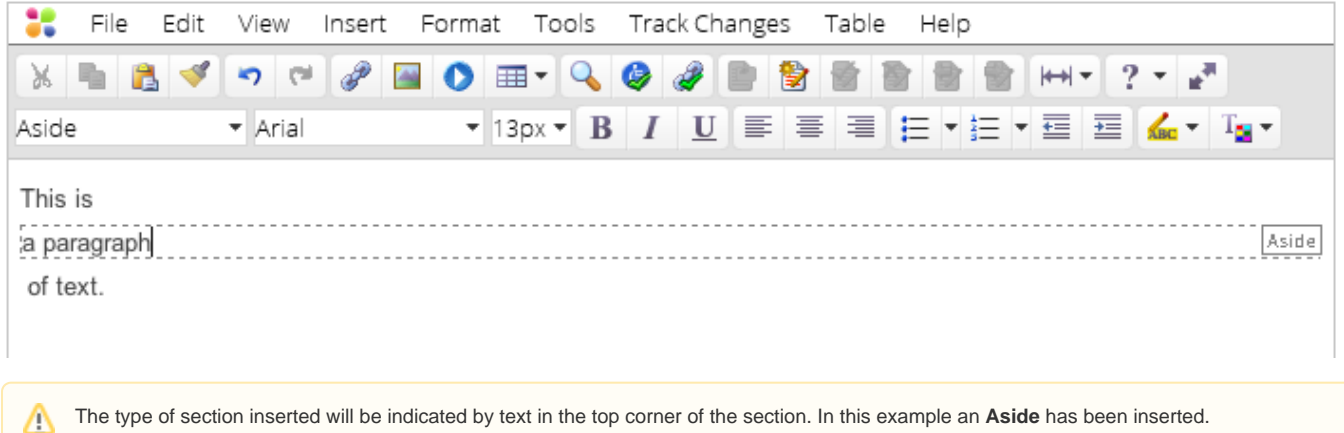

# <span id="page-1-0"></span>Creating nested sections

EditLive! supports not only creating sections in paragraphs but also within existing sections.

#### **Example**

Highlight the middle paragraph of a section:

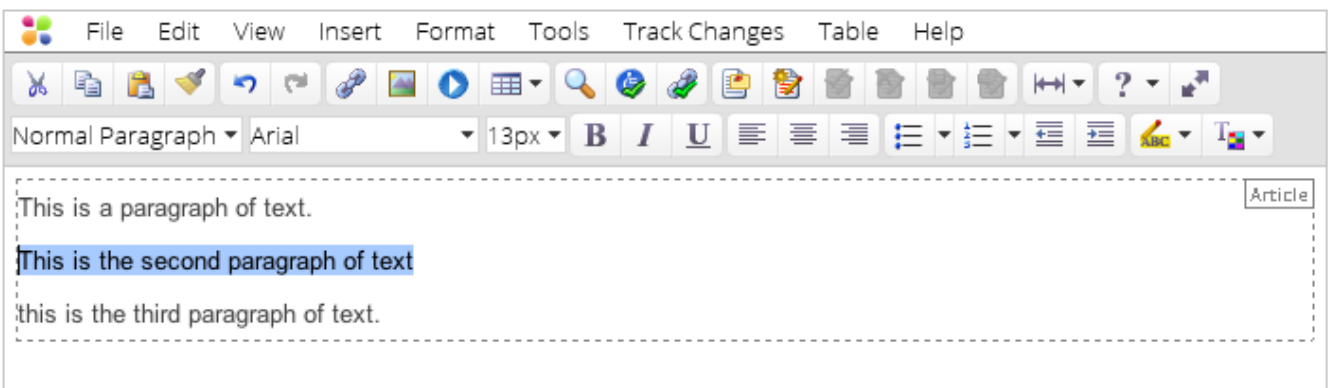

Creating a new section will not alter the outer section, instead nested a new section inside. Notice that the paragraph spacing has been removed to avoid unnecessary spacing:

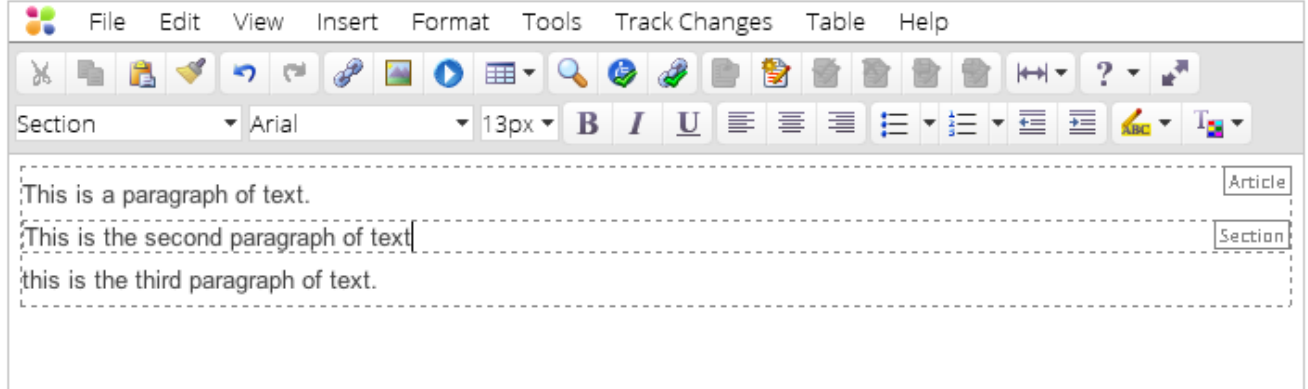

## <span id="page-2-0"></span>Removing Sections

Use the **Remove Section** command, located on the **Insert** menu or the **Context Manu** to remove a section. Only the section types available from the current cursor position will be available.

#### **Example**

With the cursor positioned in the text for the nested **Aside** section, the options enabled are the enclosing **Section** and **Article** sections.

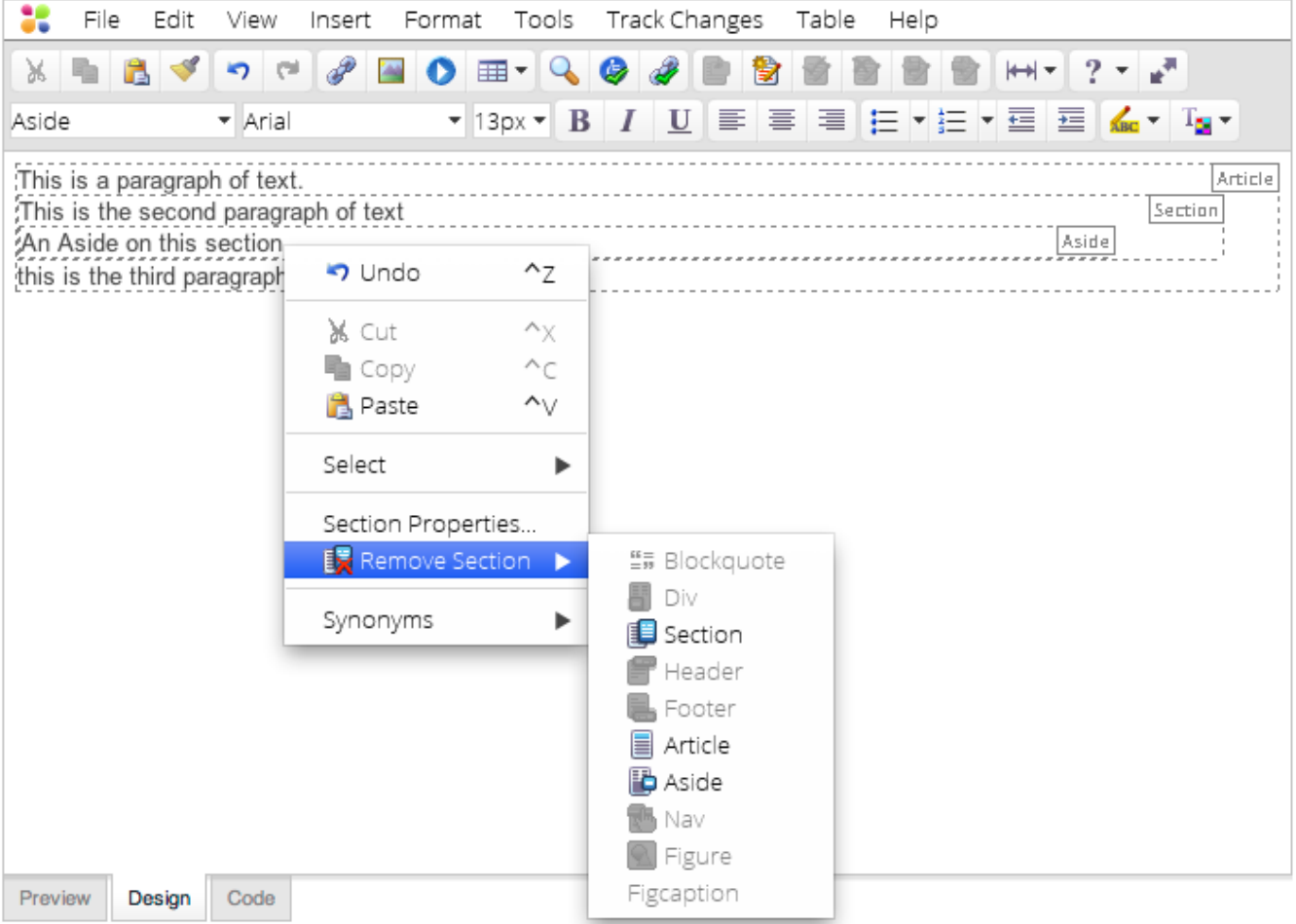

Selecting **Aside** will remove the **Aside** section, leaving the other two sections in place and merging the paragraph into the enclosing section.

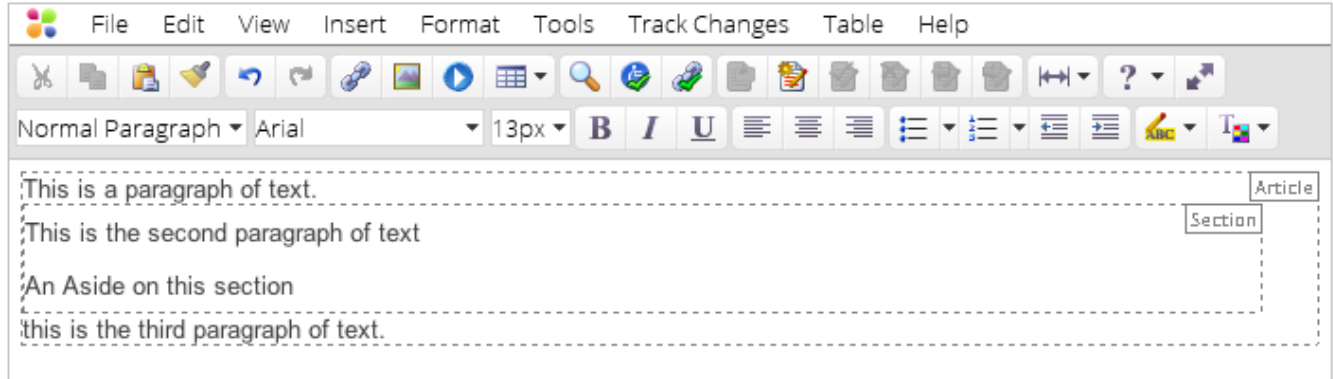

With the cursor within the second paragraph, selecting **Article** from the **Remove Section** list will remove the outer **Article** section, leaving only the **Section.**

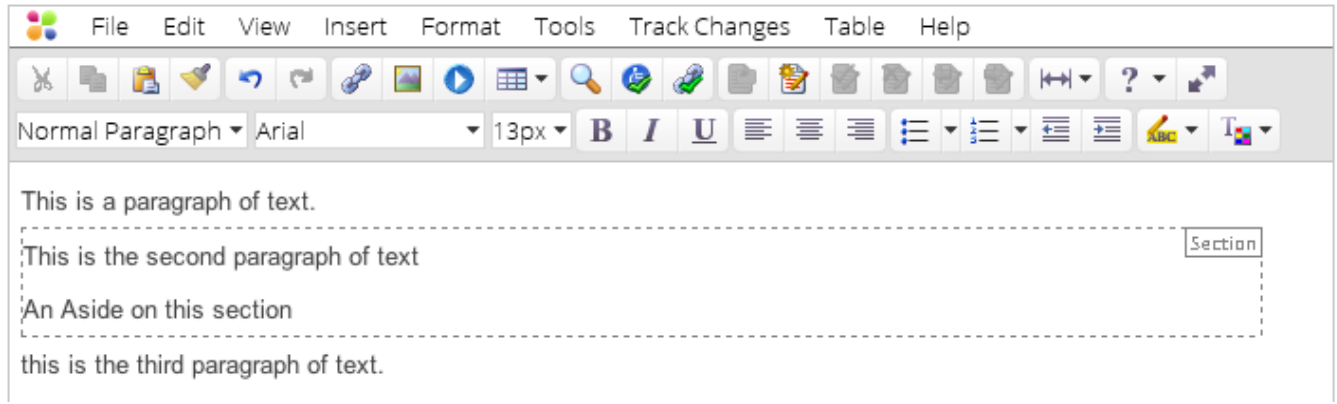

### <span id="page-3-0"></span>Section Properties

EditLive! allows basic editing of section attributes. Right click on a section and choose **Section Properties...** to show the Section Properties dialog:

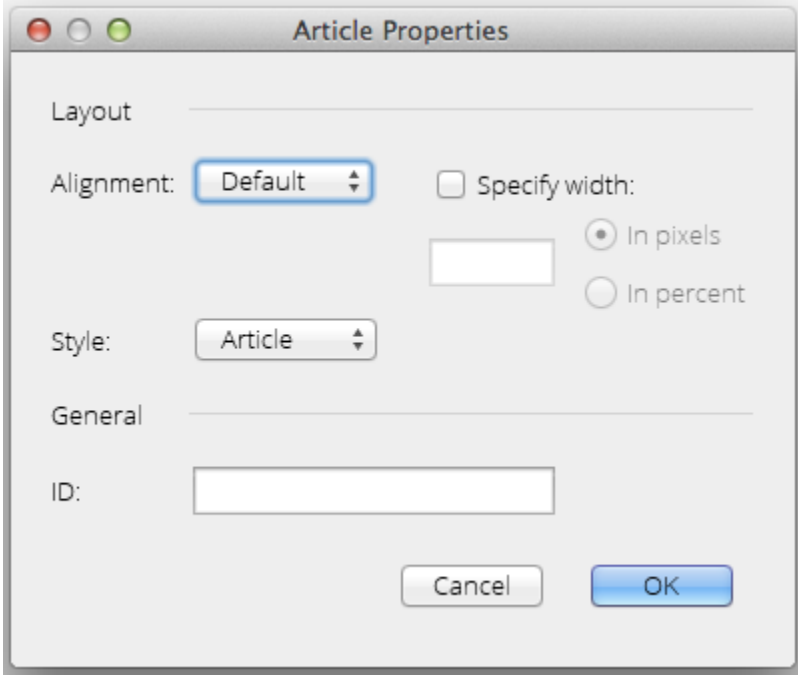

- **Alignment** Float sections left or right
- **Specify width** Checking this box allows the width of the section, using either pixel or percentage units, to be set.
- **Style** CSS Style to be applied to the section type (if configured)
- <span id="page-3-1"></span>**ID** - Set the section identifier attribute

# Floating Sections

Floating sections are often used for page layout, and allow text to flow around the section. EditLive! supports creating floated sections using the alignment option of the **Section Properties** dialog described above.

#### **Example**

Start with a single section as shown below:

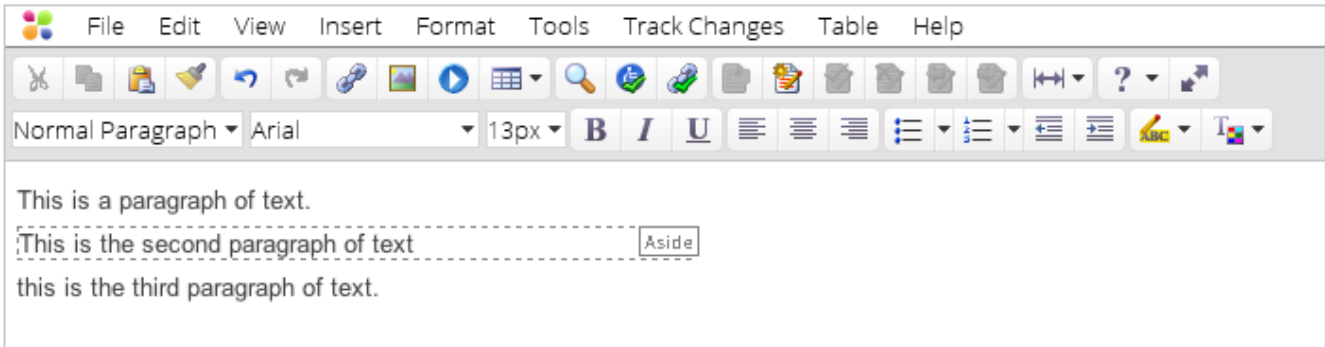

Use the Section Properties dialog to align the section left:

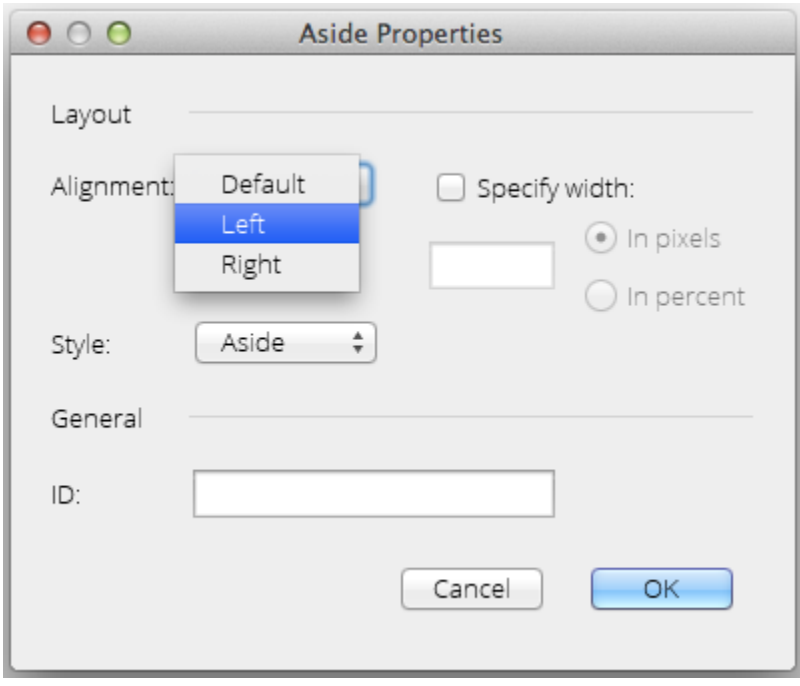

This brings the third paragraph up next to the second paragraph:

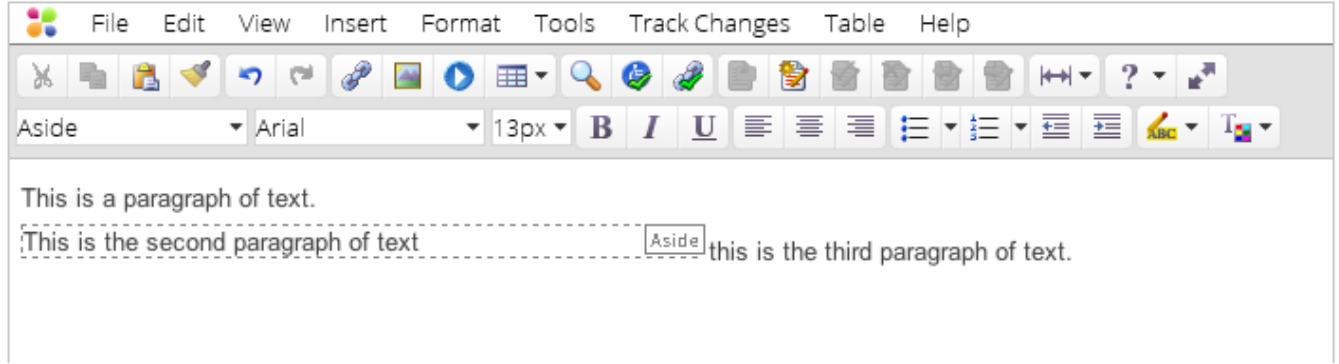

Continuing to type in the third paragraph will flow down to the line below the second paragraph:

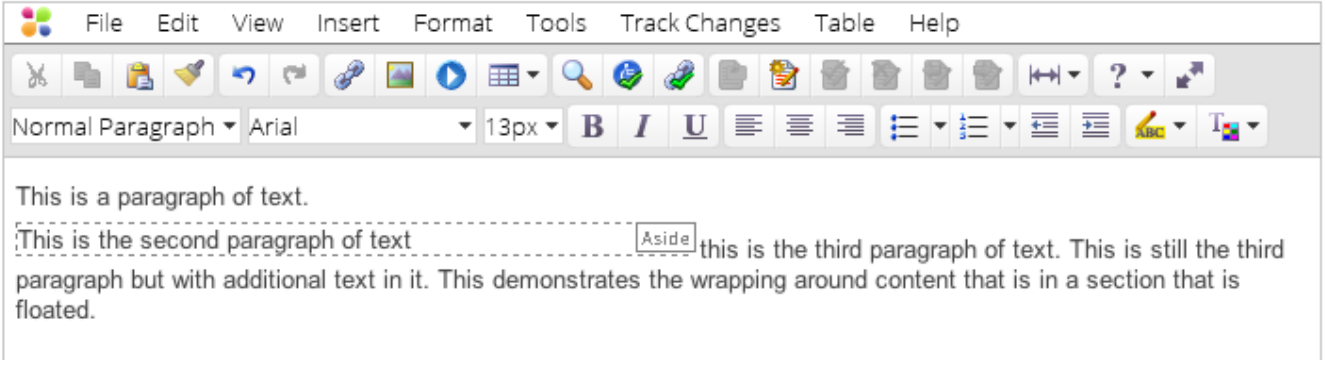

If the second paragraph (inside the section) is then extended to two lines, the third paragraph layout will change to flow around it

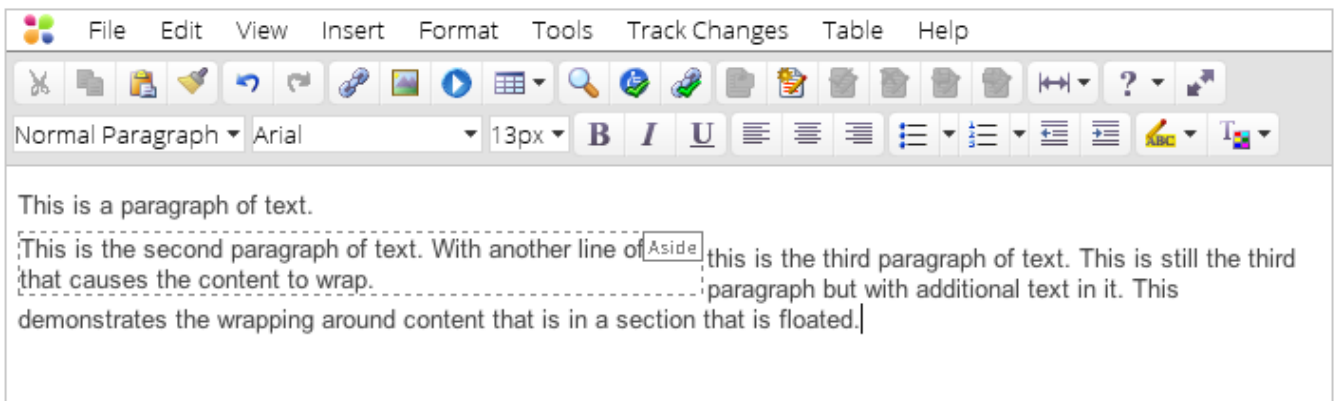

EditLive! will update the page layout as you type in or resize the floated section. For best results, always specify a width for floating sections.

### <span id="page-5-0"></span>Resizing Sections

Sections can be resized either via the properties dialog or by holding the mouse cursor over the edge of a section (much like Images and Tables). Only the width of a section can be changed, the height of a section is determined by the content within it.